#### **Guidelines to fill up the Online Application Form for NORTH EASTERN REGIONAL INSTITUTE OF SCIENCE & TECHNOLOGY (NERIST)** Nirjuli, Itanagar for the Academic Session 2020-2021

#### **Applicants are required to keep the following things ready before applying:**

- 1. An E-mail ID for registration and for receiving all future correspondence till the admission process is over and subsequently, if admitted.
- 2. One Mobile Number to receive SMS based notifications/communications related to the online application; Admit card etc. till the admission process is over and subsequently, if admitted.
- 3. Facility with internet connectivity.
- 4. A recent scanned **passport** sized colour **photograph** (for scanning and uploading in "jpeg" format only. File size should Less than 100KB).
- 5. Your scanned **signature** using **Blue/Black** pen on white sheet (for scanning and uploading in "jpeg" format only. File size should Less than 100KB).
- 6. Scanned/Soft copy of NET/GATE/CAT/MAT/SLET/M.Phil./Lecturer Fellowship score card/ certificate. (Less than 100KB)
- 7. Copy of ST/SC/OBC (Non Creamy Layer)/EWS **(Annexure-VI)** should be produced in original during counselling cum admission.
- 8. Access to an online payment facility/service such as
	- 1. Net Banking
	- 2. Credit card
	- 3. ATM-cum-Debit card

### **Important Notes for all applicants:**

- 1. A printout of the submitted online application form is to be retained by the candidate; the same has to be submitted along with the self-attested copies of supporting documents and the online application fee paid receipt at the time of counselling / admission, if selected.
- 2. Original certificates issued by the Competent Authority supporting your filled in details will be asked from you ONLY at the time of verification of documents / Counselling / admission. If data provided in the online application is not supported by appropriate documents, then your application/claim for admission shall be summarily rejected.

## **Steps to be followed for filling the online application:**

The entire process of filling online application form can be completed in below mentioned 9 steps.

The steps are:

- 1. Register yourself for the online application process at **[www.neeonline.ac.in](http://www.neeonline.ac.in/) or through institute website [www.nerist.ac.in](http://www.nerist.ac.in/)**
- 2. Activate your online Application with the Email ID and Your Activation Code; send it to your submitted Email ID / Mobile No in registration process.
- 3. Selection of the Program Type & Program Name and check the eligibility.
- 4. If the applicant confirms the eligibility criteria and continues the Program, the next web page appears. The applicant is required to click on "Application Details". The application form will appear on the screen. The applicant is required to fill up the details in the application form.
- 5. In the next step, the applicant is required to upload scanned image file of his/her Photograph and Signature one by one [as specified in Para 4 & 5 above].
- 6. In the next step, the applicant is required to fill the Academic details.
- 7. In the next step, the applicant is required to choose your Document details.
- 8. Once all the details are filled in, the candidate is required to Review the details entered and Confirm. No edit will be allowed once the application is confirmed.
- 9. Payment of fee's through ONLINE MODE only.

# **How to complete Registration on the North Eastern Regional Institute of Science and Technology (PG/PhD) Application Portal (www.neeonline.ac.in) for Online Application Process?**

**Step 1:** Please click on **"Apply for Admission"** button given on the home page of the North Eastern Regional Institute of Science & Technology (NERIST), Nirjuli, Itanagar [PG/Ph.D] Application Portal - i.e., **[www.neeonline.ac.in](http://www.neeonline.ac.in/)** or [www.nerist.ac.in](http://www.nerist.ac.in/)

**Step 2:** On clicking the link, you will be directed to a new page having an Applicant Login Box. Below the login fields there is a link **"New Registration"**. Please click on this link.

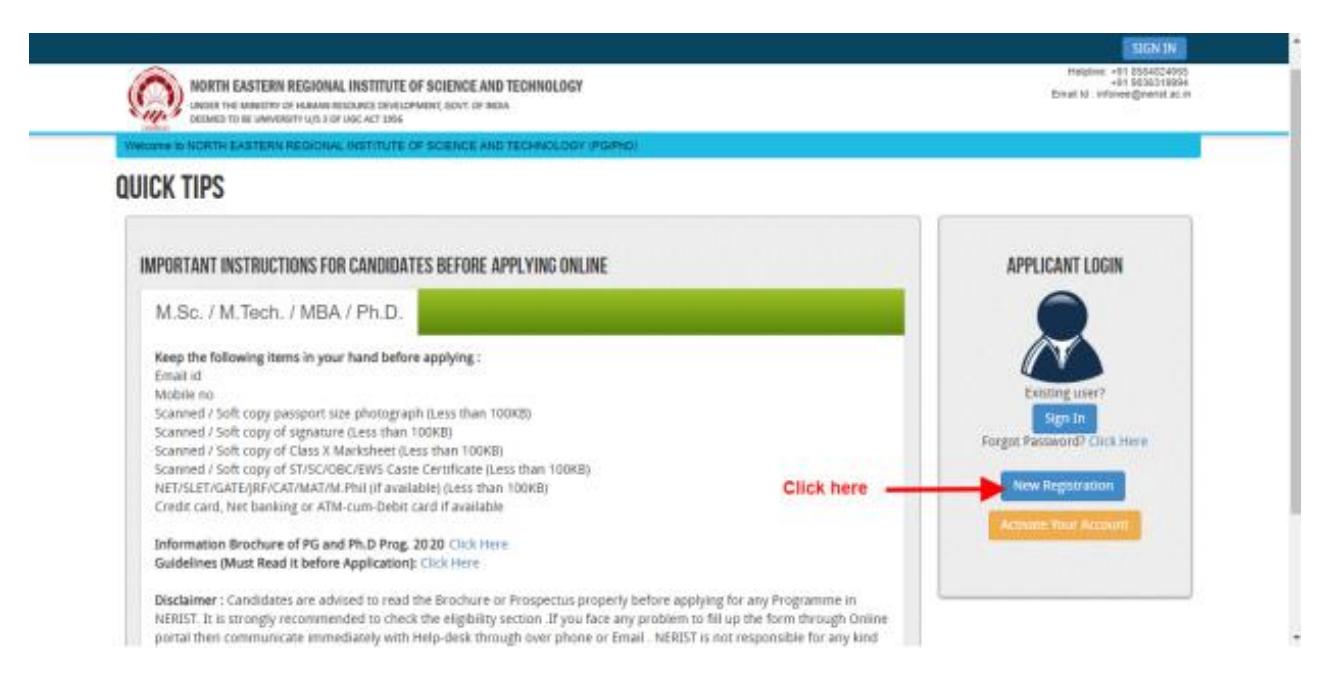

**Step 3:** When you click the link you will be shown a Registration Form asking for various details. Fields for information which is mandatory is marked with "Red coloured bullets" and is to be essentially filled up. These fields cannot be left blank. Once you fill the details, you can click on the **"Sign up"** button at the bottom for completing the registration process.

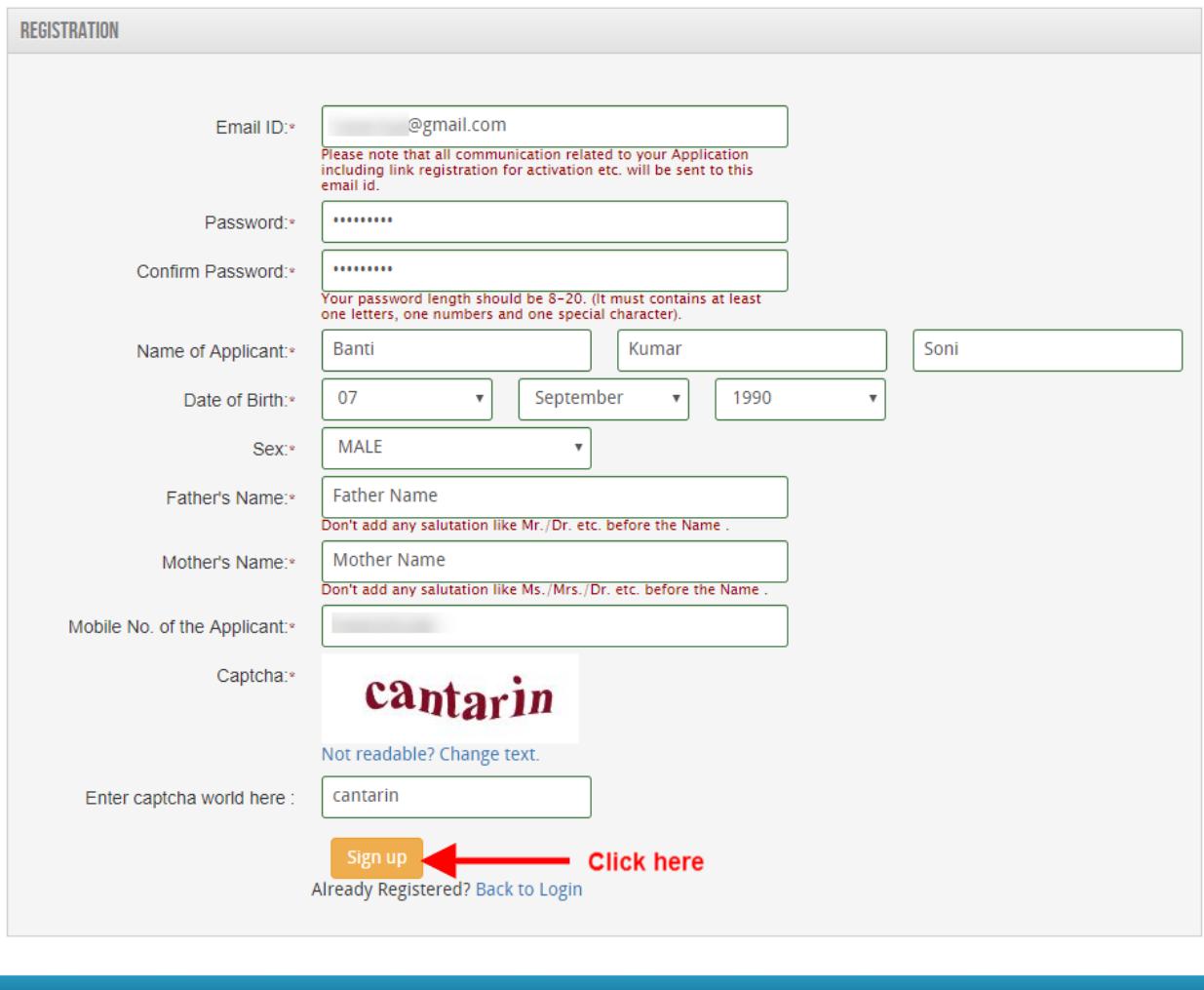

w use Mozilla Firefox , Google Chrome browser

Copyright © 2019, ucanapply.com. All

**NOTE: PLEASE NOTE THAT DETAILS SUBMITTED DURING REGISTRATION CANNOT BE CHANGED LATER. SO MAKE SURE YOU DO NOT MAKE ERRORS IN THE INFORMATION YOU FILL IN THIS FORM.**

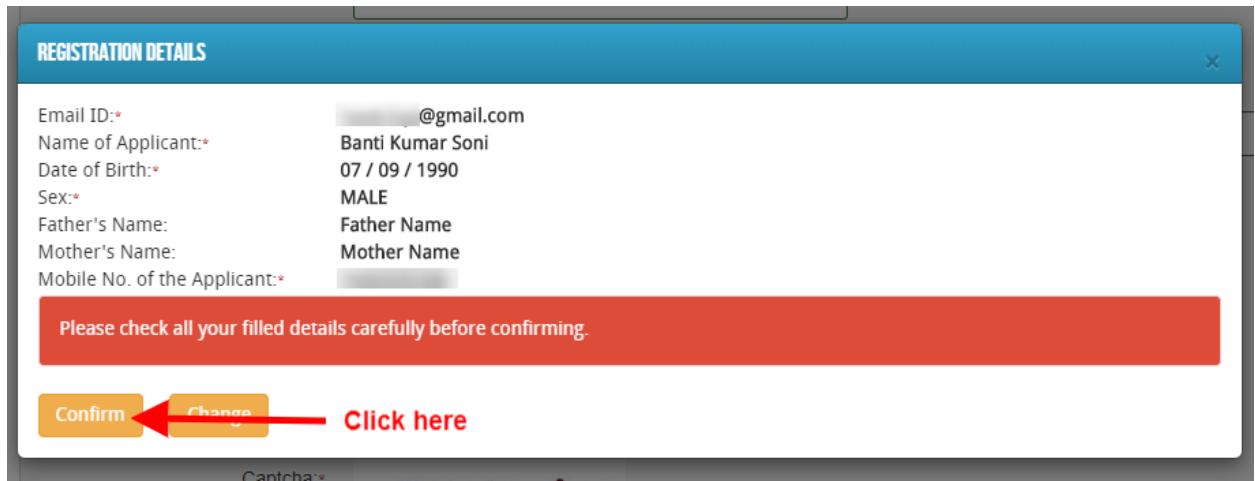

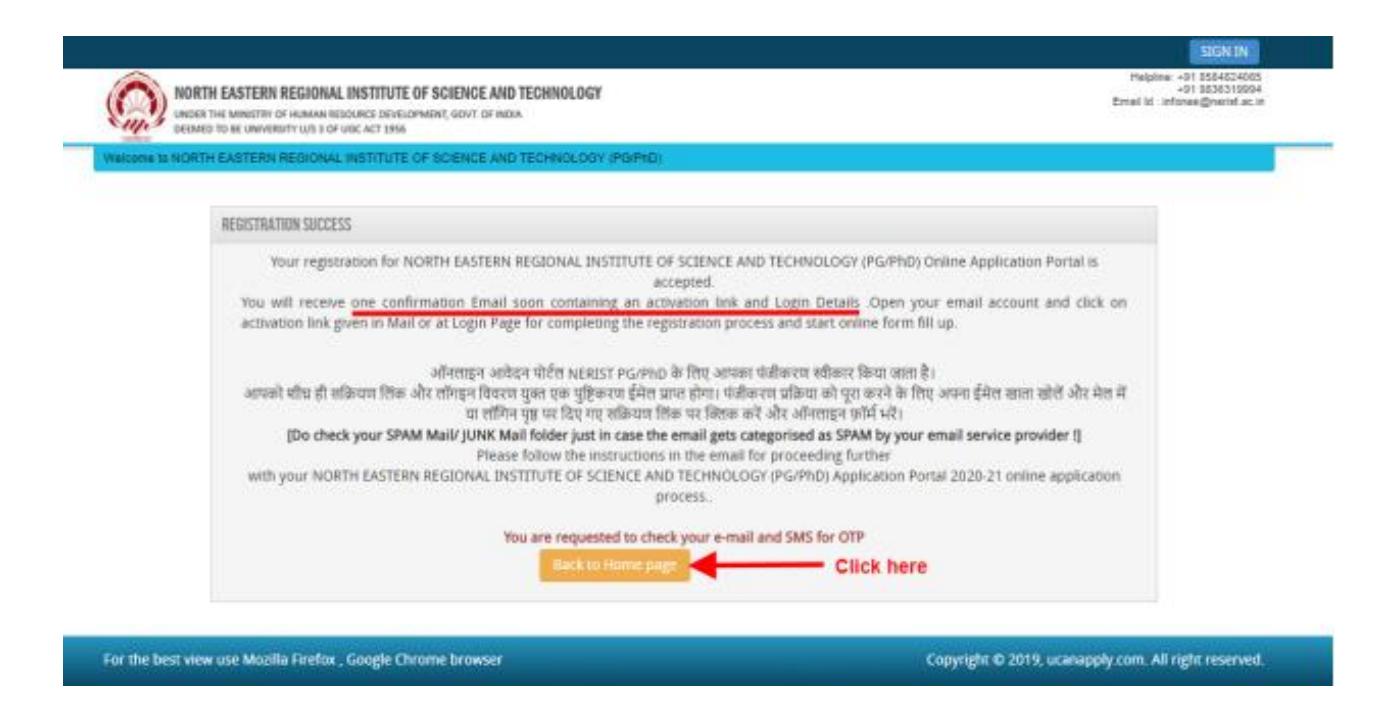

#### **Step 4: Activation and Validation of Registration:**

On successful submission of registration details, you would be shown a confirmation message on the screen. You will also **receive an e-mail** on the e-mail ID provided by you in the Registration Form and a validation code on your registered **mobile number**. This email will contain an **activation link**. You need to click on this activation link to confirm and complete your registration process.

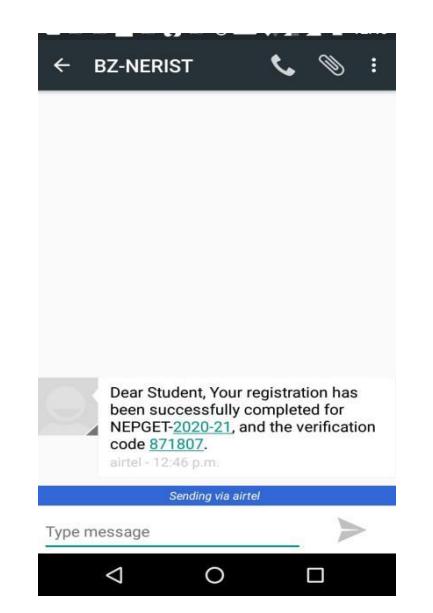

**Note:** This confirmation and activation link e-mail might land up in your "Spam Folder" or "Junk Folder'. So, in case you do not find the registration confirmation e-mail in your "Inbox", please check your "Spam Folder" or "Junk Folder'. If you find the E-mail from *infonee@nerist.ac.in* in your "Spam Folder" or "Junk Folder', please report it as "Not Spam" and/or add the same to your contact list so that the subsequent e-mails from *infonee@nerist.ac.in* always come in your Inbox. Always check your

"Spam Folder" or "Junk Folder' for e-mails from the North Eastern Regional Institute of Science & Technology (PG/PhD) Application Portal.

1. Click on this activation link received in the e-mail. Your account will not be activated until you have clicked on this activation link, so, *do not forget this important step.*

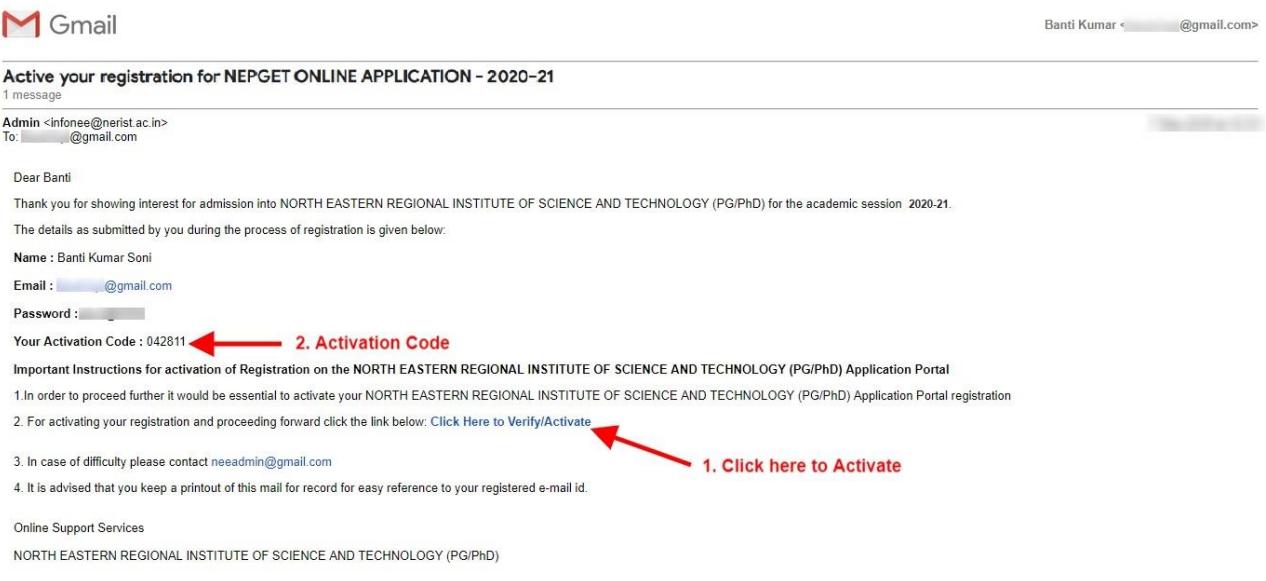

2. On clicking the activation link, you will be directed to the validation page in which you are required to give the validation code sent on your registered mobile number. Enter the validation code received on your registered mobile number to complete the registration process.

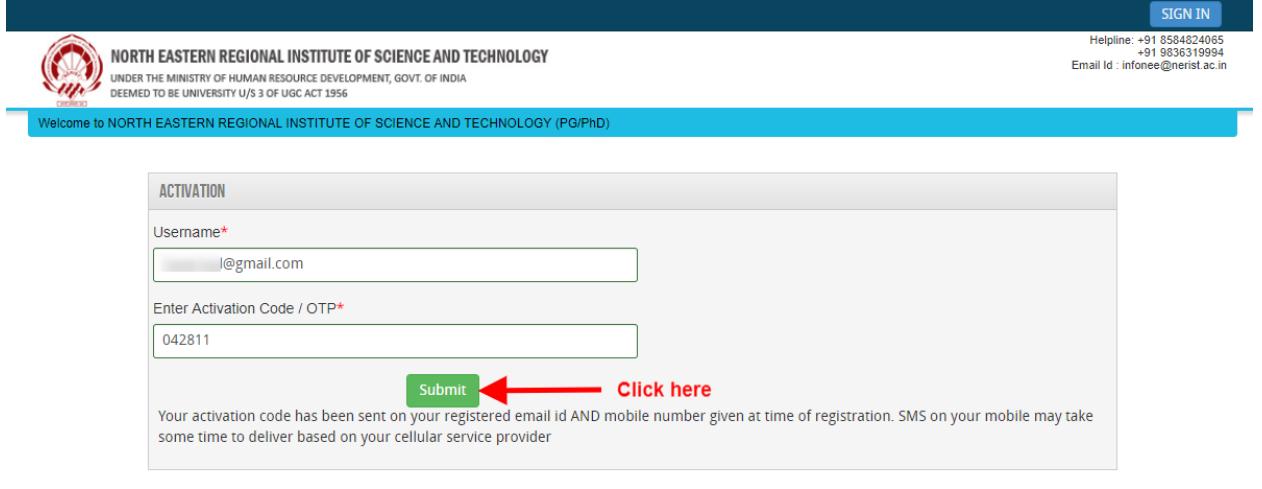

Copyright © 2019, ucanapply.com. All right reserved.

3. On successful validation, you will be allowed login and directed to My Application Section. Select the course of your choice and start filling up the application form online.

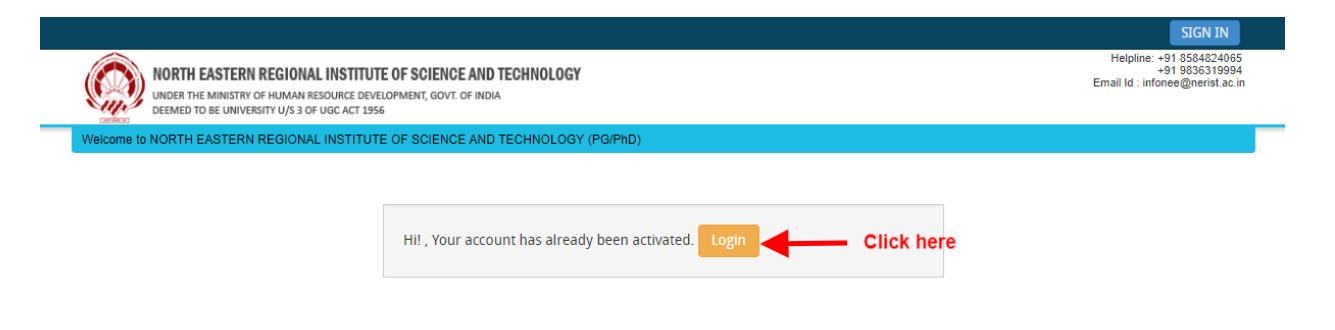

# **APPLICATION PROCESS:**

**Step 1:** After activation and validation of your Registration on the North Eastern Regional Institute of Science and Technology (PG/Ph.D.) Application Portal (**[www.neeonline.ac.in](http://www.neeonline.ac.in/)**), you can login into the programme.

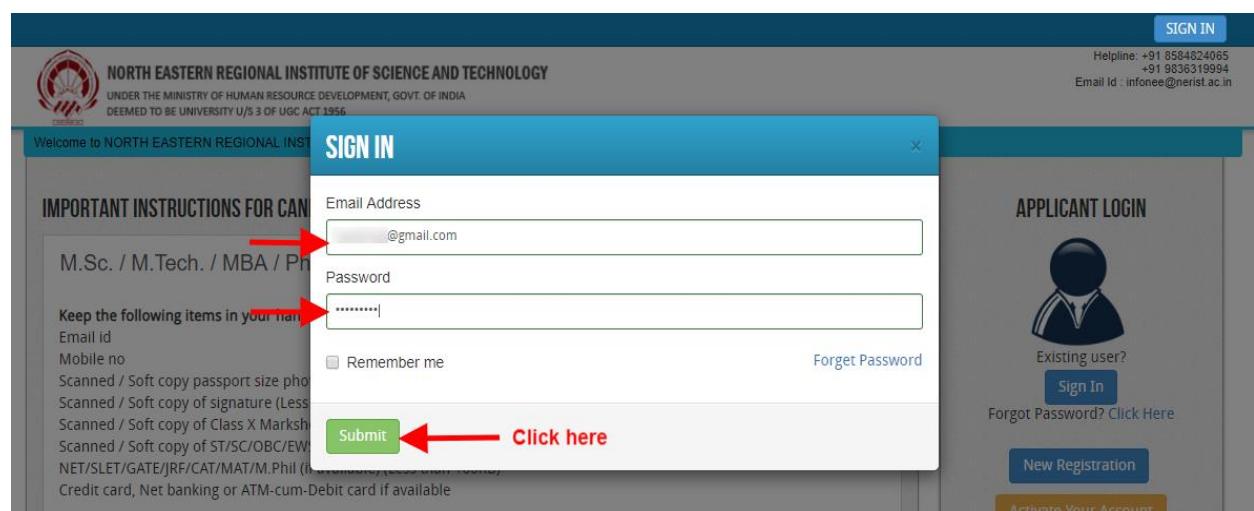

#### After login you will be able to see dashboard and click **"My Application"**

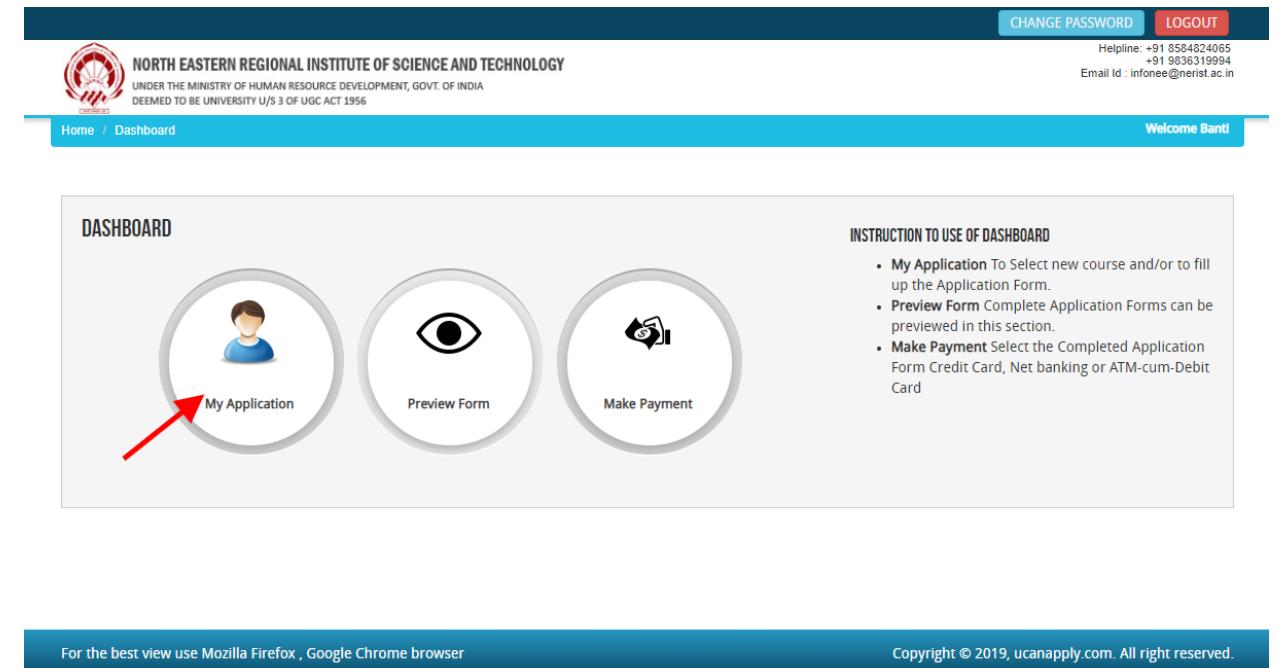

Then you will be able to see following page with the title **"Status of Applications"**.

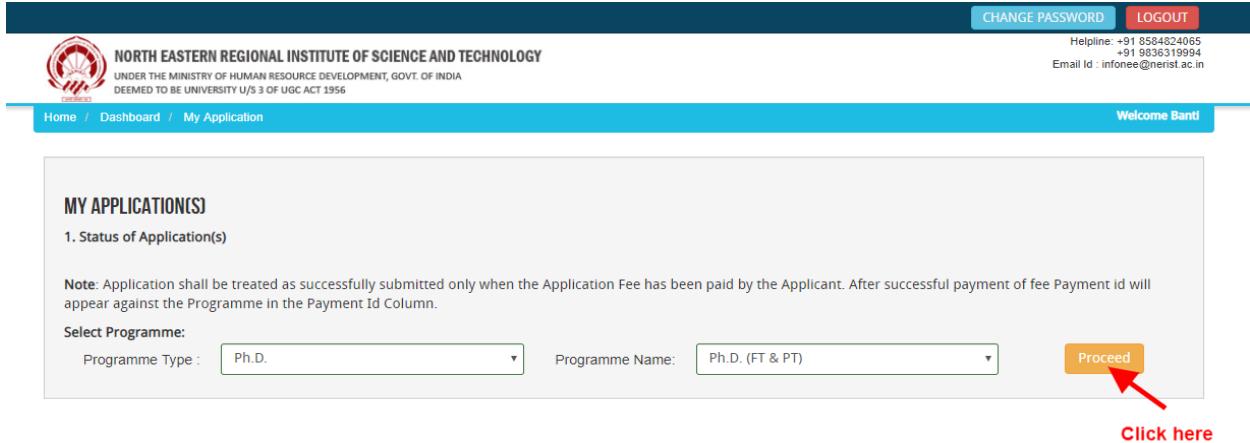

**Step 2:** Please select your programme type, school and preferable first programme from the drop down boxes given at the bottom. Check the eligibility and in case you are eligible for the course click the checkbox given below regarding confirmation of the terms and conditions and the eligibility to proceed further for filling up the application form by clicking **"Add Programme"** button.

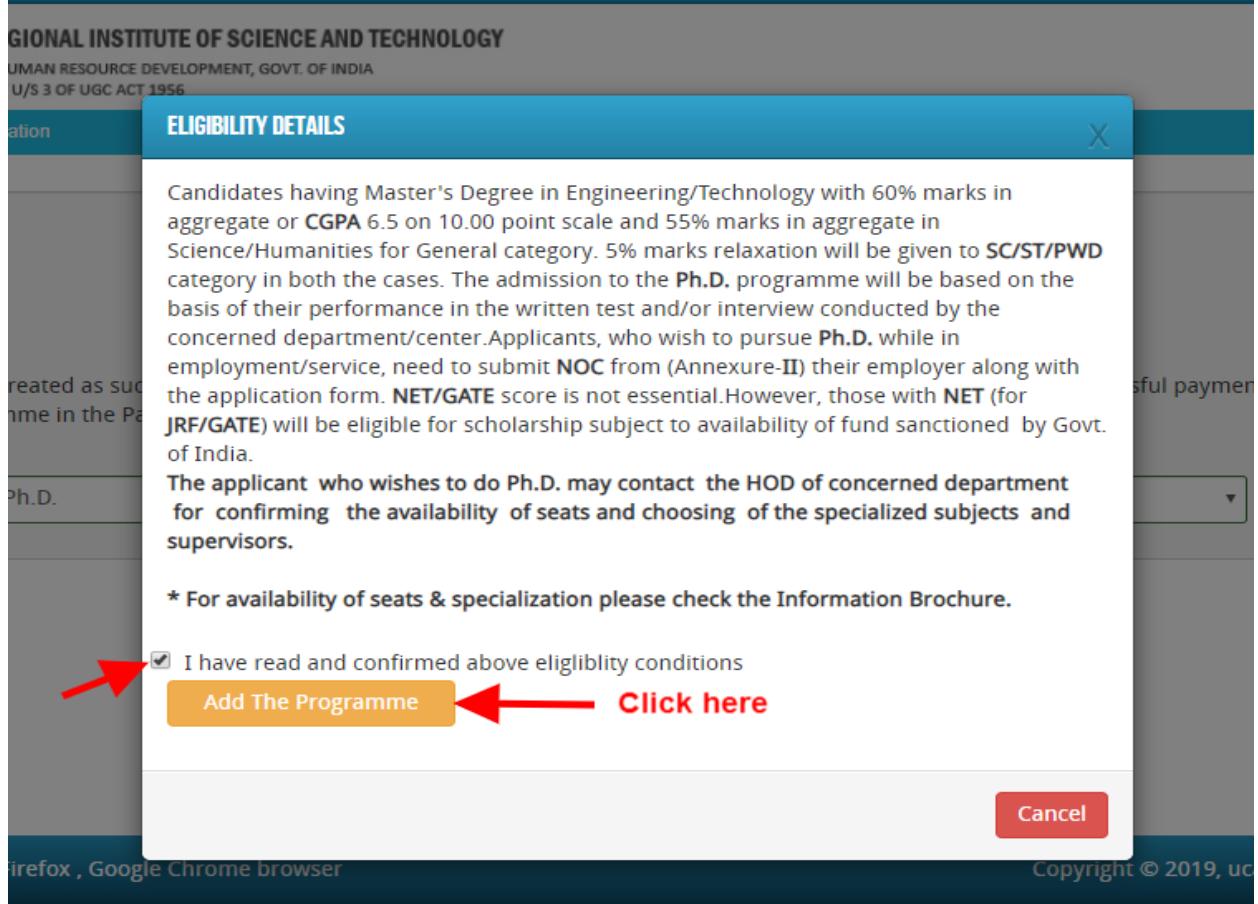

## **How to fill up the Application form after I have selected the Programme I wish to apply:**

Step 1: After you have added the first programme of your choice and come to the above screen, On clicking, following form will appear on the screen. Some of its fields would be pre-filled with the details you gave at the time of registration. Fill up other required details correctly.

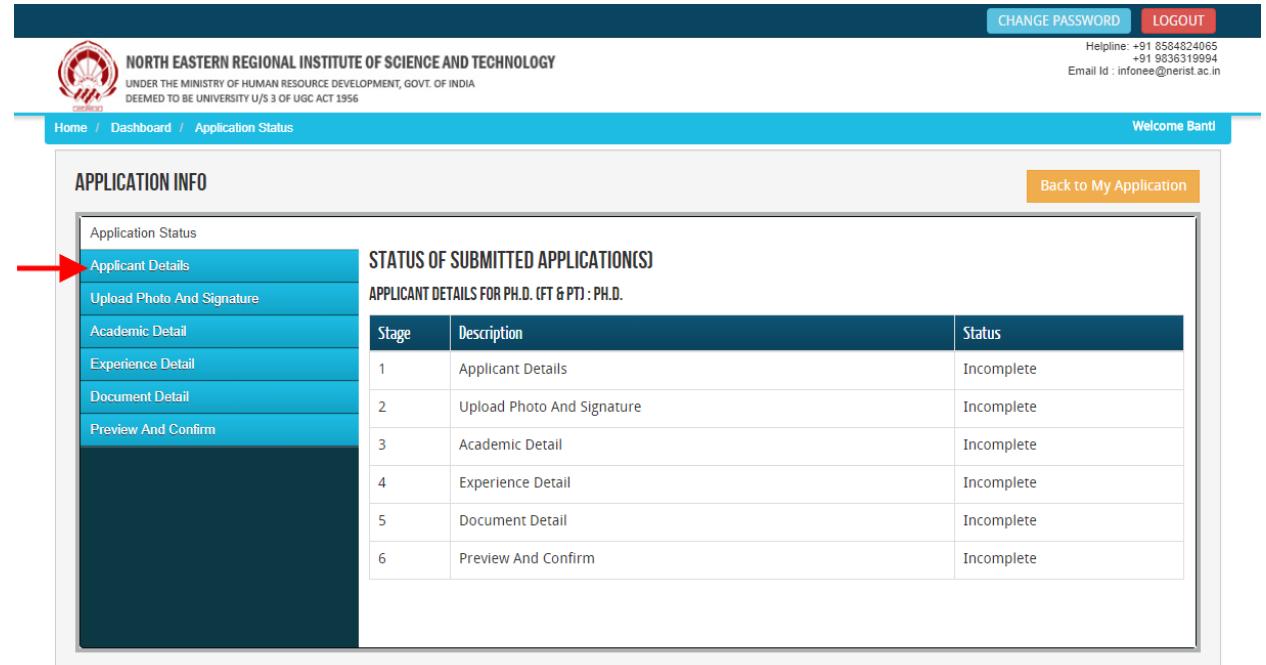

**Note: Mandatory fields have been marked with red asterix. They are to be essentially filled up before you will be allowed to 'Save' of the form.**

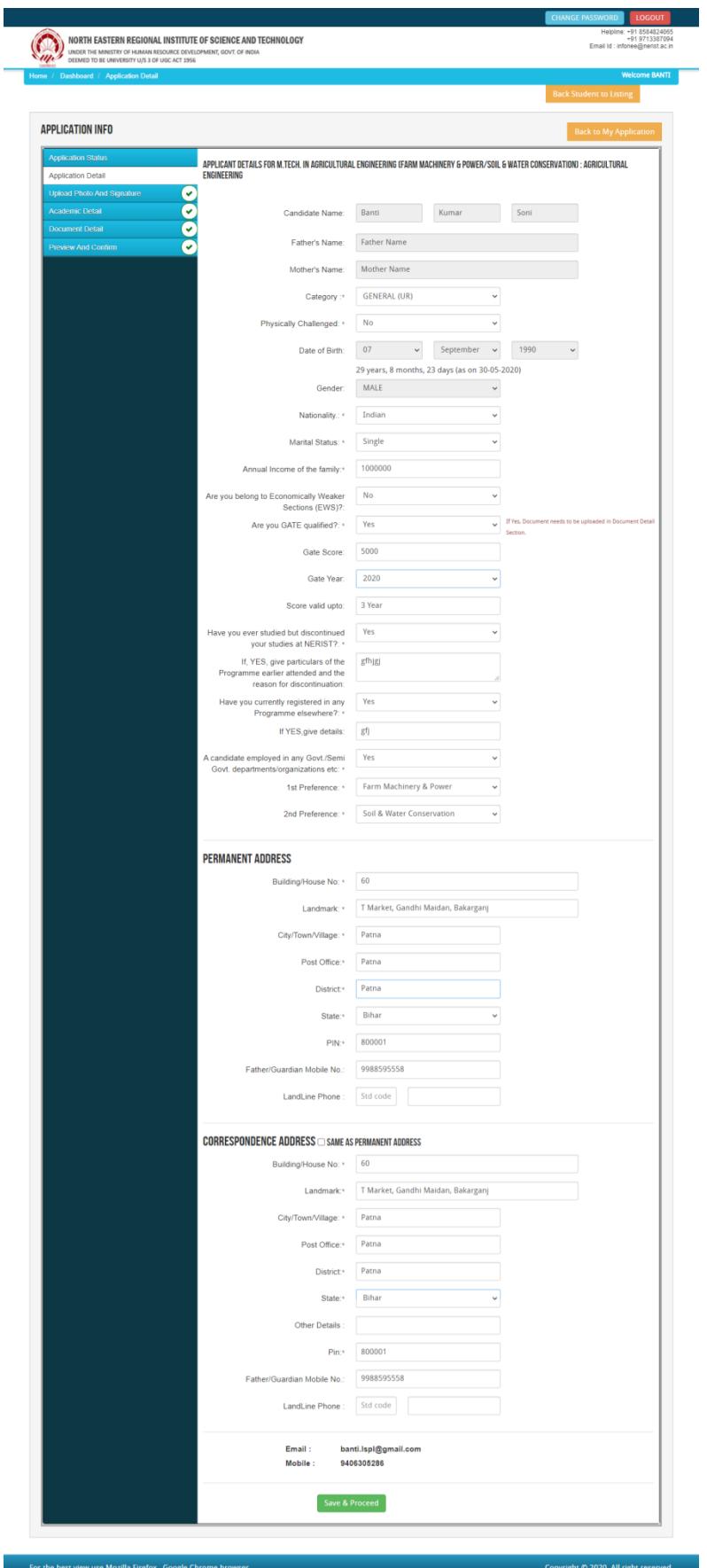

**Step 2:** After you have filled up all the required fields of the 'Applicant Details', Click on the 'Save & Continue' button given at the bottom of the page (as shown above).

**Note: For details related to specific fields in the application form, eligibility condition, number of seats, fee etc. please refer to the Information Bulletin available on the North Eastern Regional Institute of Science and Technology (PG/Ph.D.) Application Portal [\(www.neeonline.ac.in\)](http://www.neeonline.ac.in/)** 

**Step 3:** After filling up application click the 'Save and Continue' Button given at the bottom.

## **Photo & Signature upload:**

**Step 1:** To upload the image file of you scanned passport size colour photograph and signature, click the button 'Upload Photograph and Signature' button available on the left panel. On clicking, you will see the following screen:

(Your **scanned passport photo should be** within 3.5 x 4.5 cm in size, scanning resolution should be within 100 dpi & file size should be less than 100 KB.)

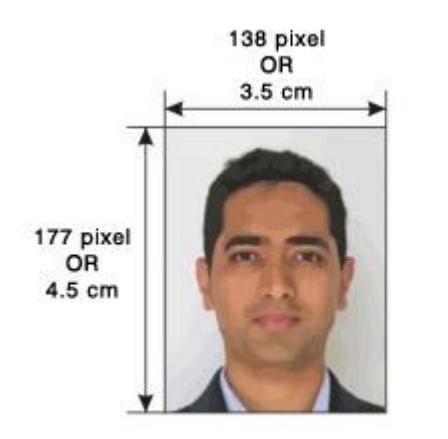

If you are facing any problem to upload your photo or rejected by the system then we are requested you to resize your photo as per the sample images shown here. To Resize your scanned photo please follow the following steps:

1. Right click on the scanned photo file  $\rightarrow$  Open with  $\rightarrow$ Microsoft Office Picture Manager

2. Then look at the top menus, Click Picture  $\rightarrow$  Resize

3. Now look at the right panel, Select the radio button Custom width x height, and write width  $= 138px$ , height  $=$ 177px. Then Click OK to complete.

4. If you are not able to do this properly, then you can try

'Crop' feature for the 'Picture' menu

5. The save the file.

**Step 4:** Choose the image file (jpeg format; photo should be within 4.5 x 3.5 cm in size, scanning resolution should be within 100 dpi & file size not more than 100 kb) of your scanned passport size photograph and signature and click the button 'Upload Photo' and 'Upload Signature' button given below the Box. After you have successfully uploaded the photograph and signature, you will see the following page:

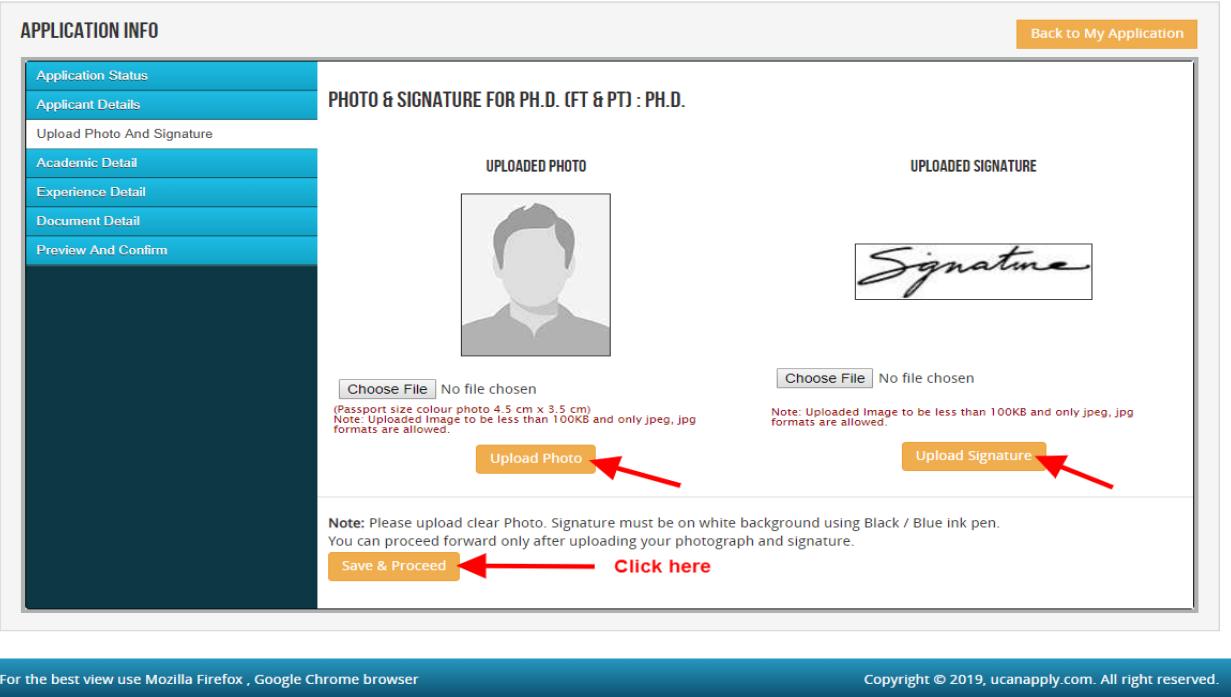

**Step 5:** After filling up application click the 'Save and Proceed' Button given at the bottom you have filled up all the required fields of the '**Academic Details**', here you add your passed examination details and Click on the 'Save' button.

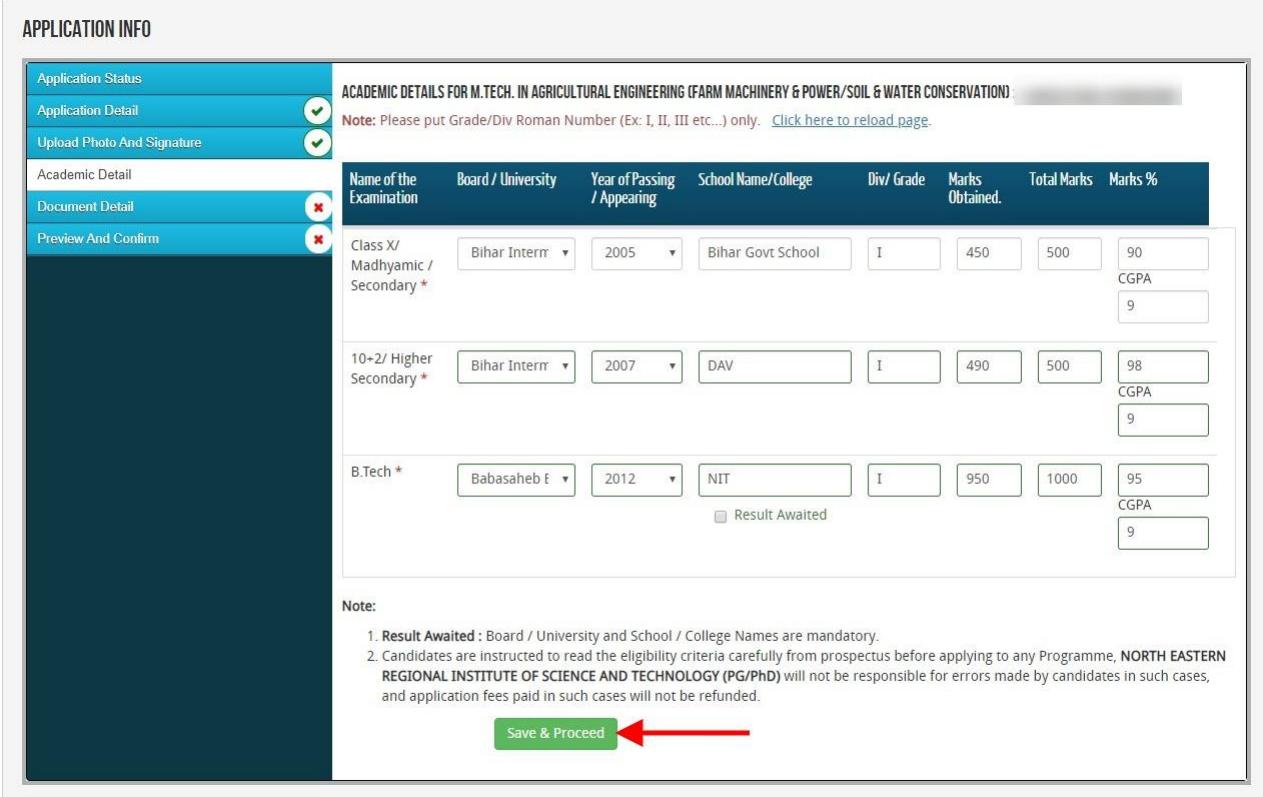

**Step 6:** In the next stage, the candidate has to choose the "**Experience Details**" and click on the 'Save & Continue' button.

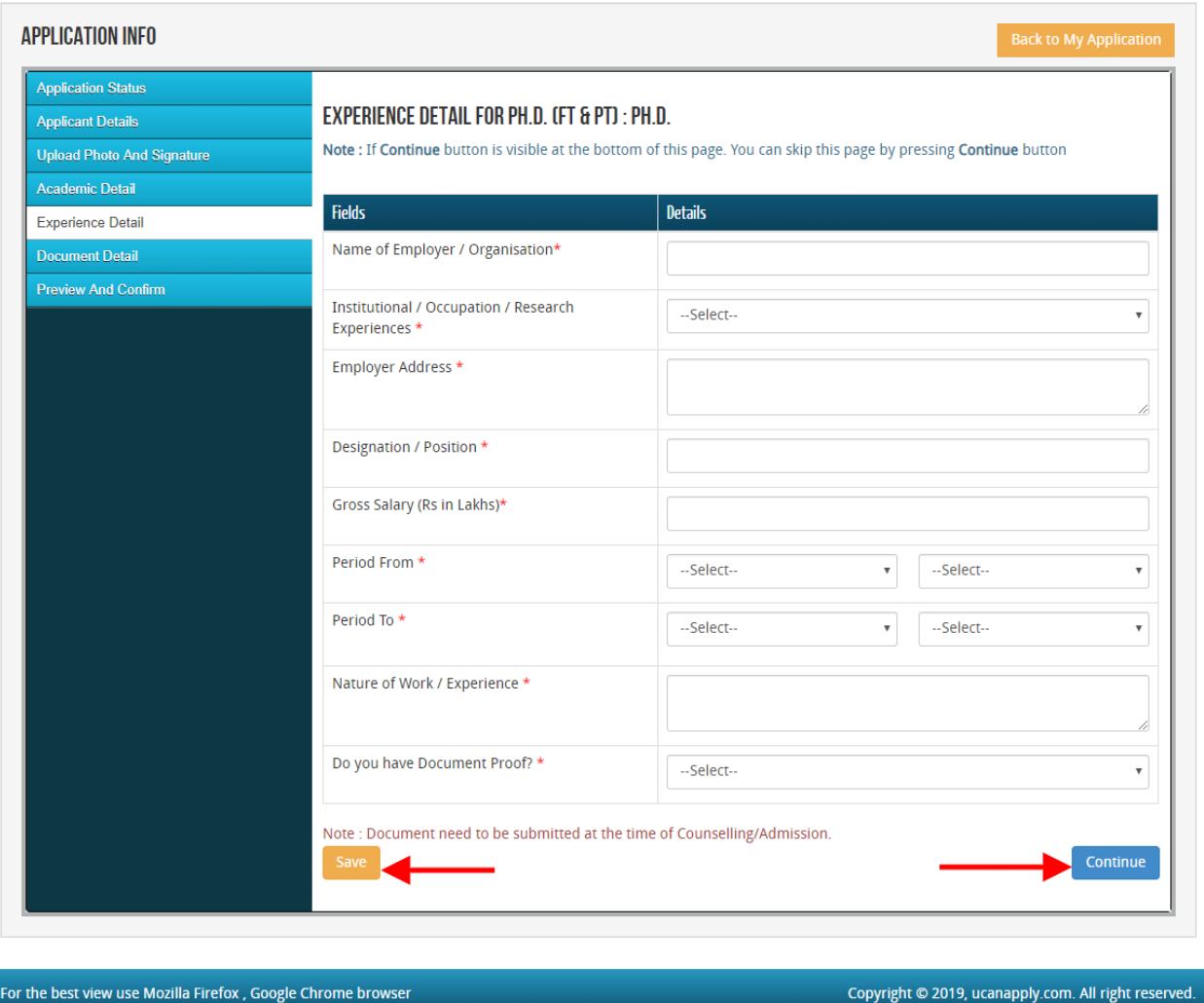

**Step 7:** In the next stage, the candidate has to choose the "**Document Details**" and click on the 'Save  $&$  Continue' button.

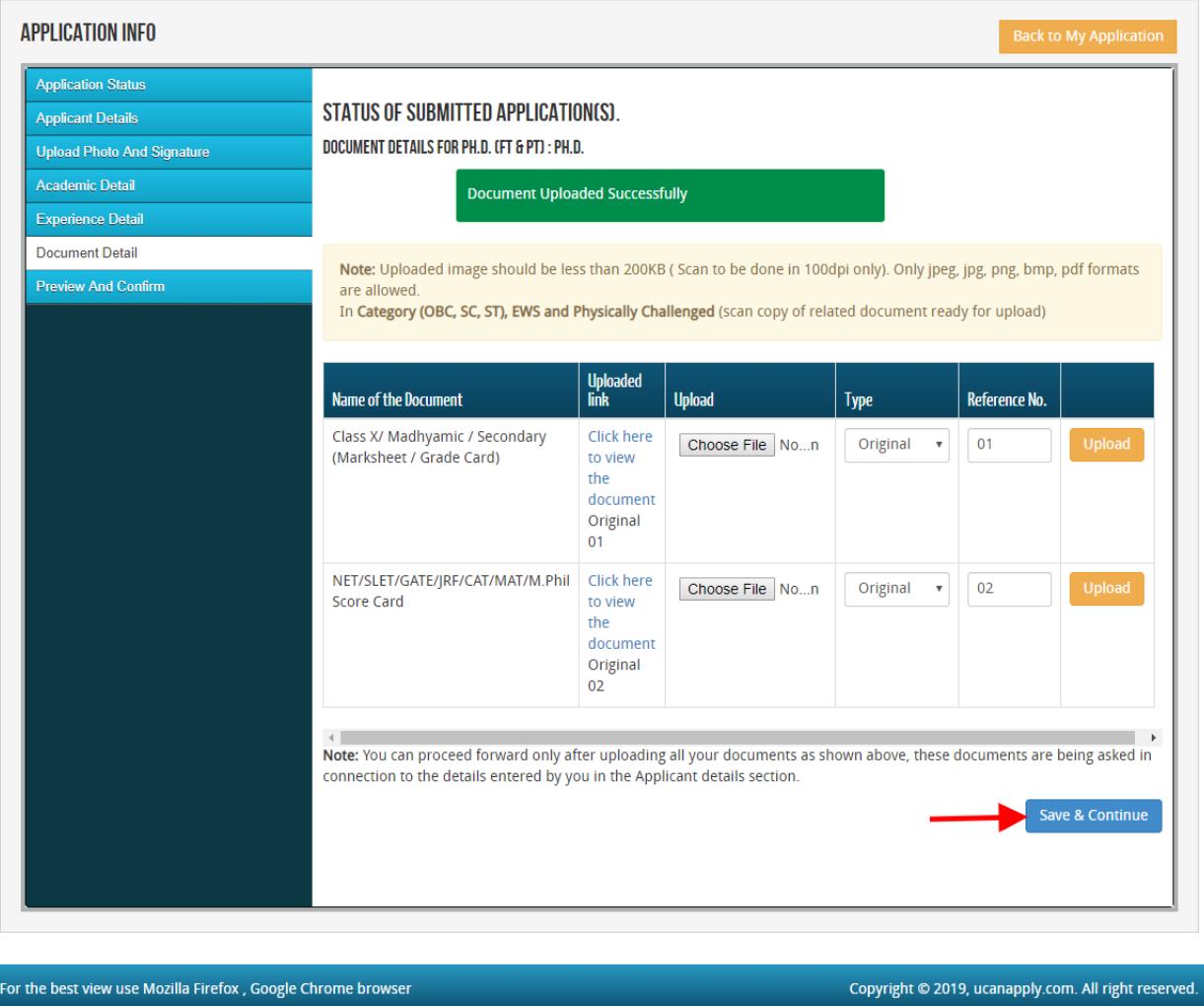

Once the applicant completes filling up all the above mentioned stages of the Application Form, the complete Application Form will be opened. In case he/she wants to edit some details, he/she can do so by clicking the '**Back**' button. To confirm the details entered, the candidate has to check the box and click on the **'Save & Continue'** button. **Once confirmed, it cannot be edited further.**

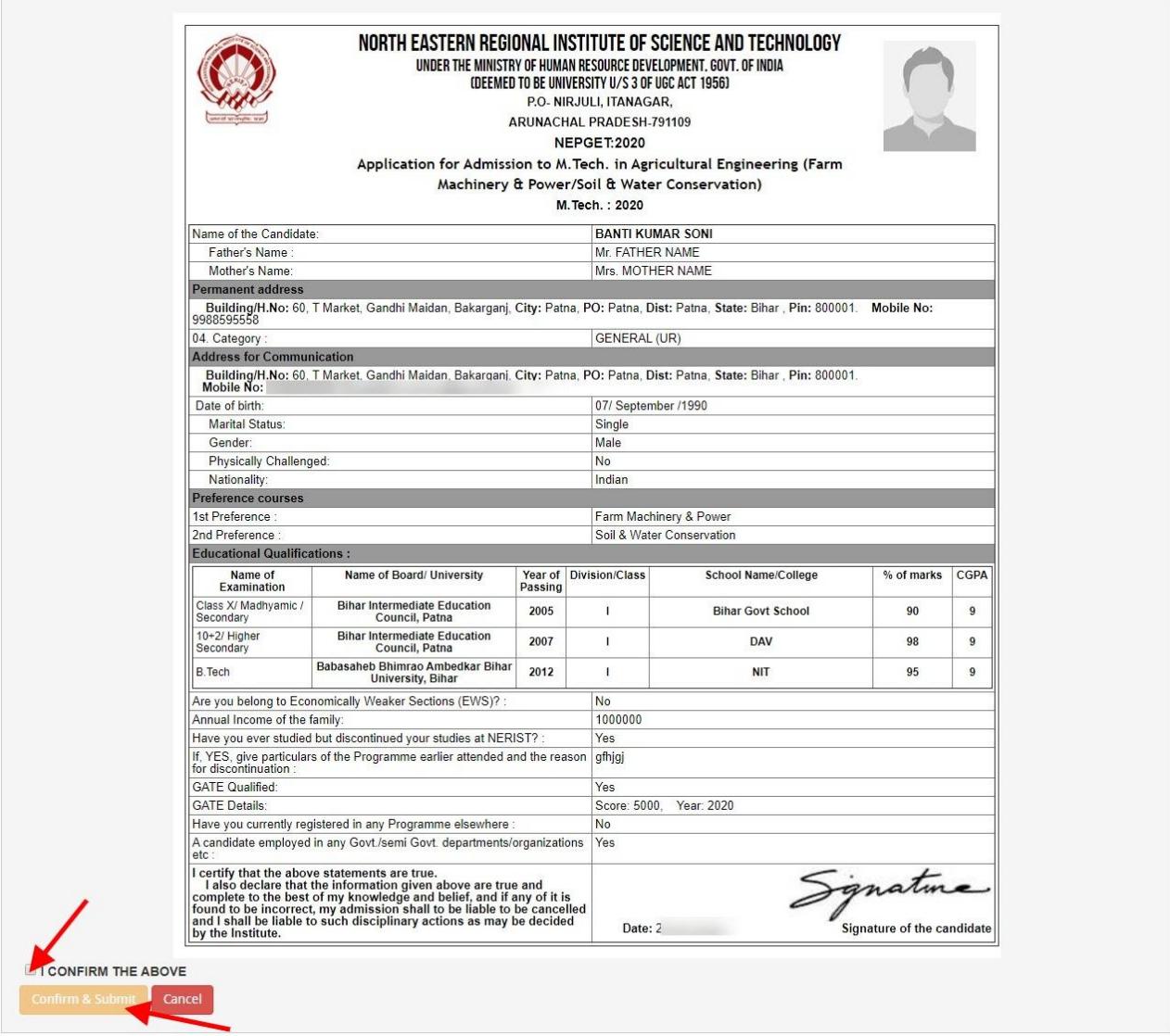

For the other subject system will go for **Applicant Form View** page. Here you can check all information which you have entered in your application process. If everything is ok then click the button **I CONFIRM THE ABOVE** & Click **'Confirm & Submit**' button.

**CHANGE PASSWORD** LOGOUT

Helpline: +91 8584824065<br>+91 9713387094<br>Email Id : infonee@nerist.ac.in

UNDER THE MINISTRY OF HUMAN RESOURCE DEVELOPMENT, GOVT. OF INDIA<br>DEEMED TO BE UNIVERSITY U/S 3 OF UGC ACT 1956 Dashboard / Application Form View

NORTH EASTERN REGIONAL INSTITUTE OF SCIENCE AND TECHNOLOGY

Welcome  $\text{BANTI}$ 

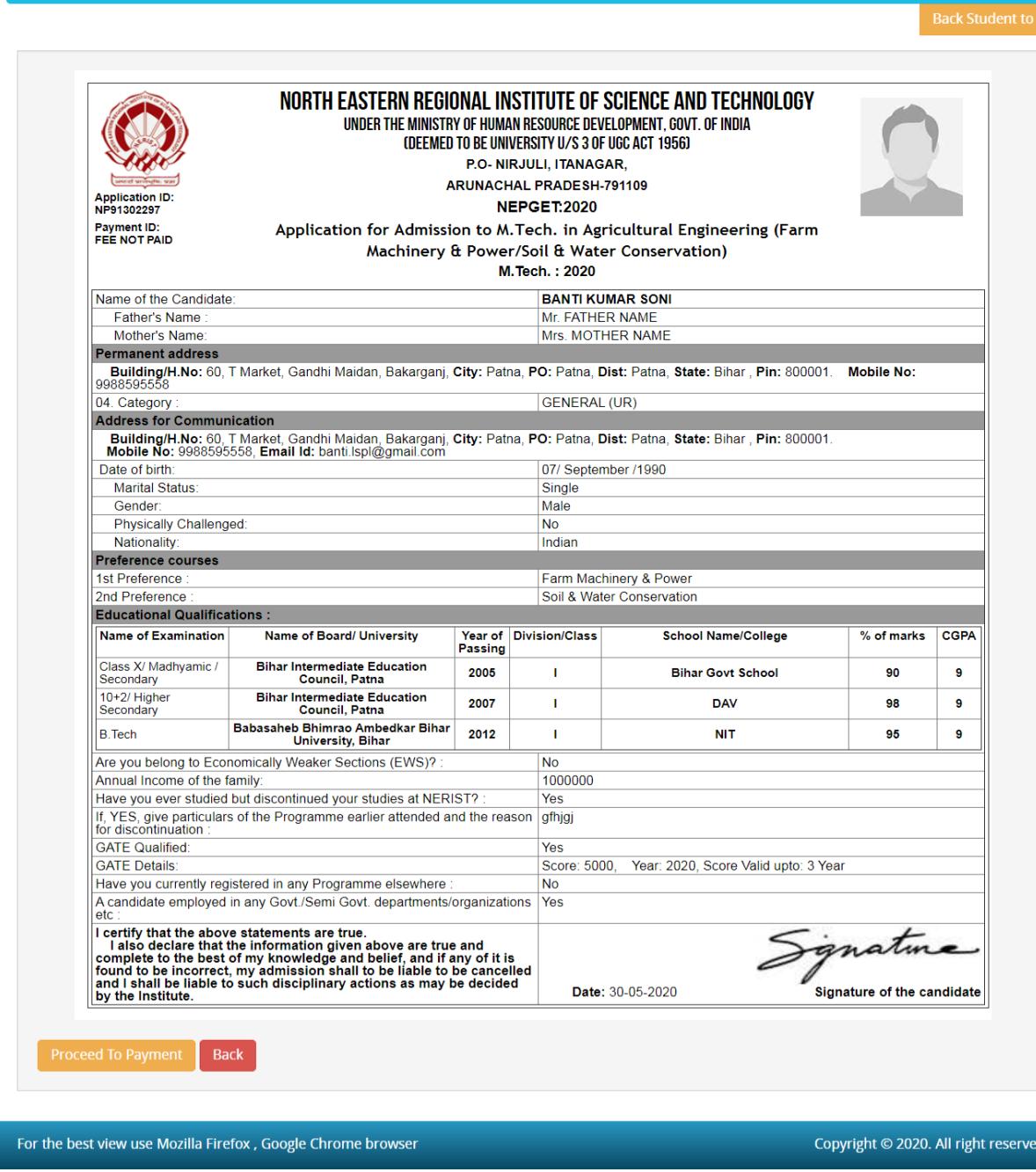

After that system will show you the **Proceed to Payment** button to complete the payment and after a successful payment you can take the Print of the form.